### Metalogix Essentials for Office 365 クイックスタートガイド

## Quest

## インストール システム要件

- CPU4コア以上
- メモリー16GB以上
- Windows OS
	- Workstation Windows 10、サーバーWindows 2016 以上を 推奨

## 評価用ソフトウェアのダウンロード

• 下記リンクよりダウンロード

<https://www.quest.com/jp-ja/register/117151/>

- 評価用ライセンスが指定されたメールアドレスに送られます。
- ユーザーガイド(英語)も上記リンク、もしくは、下記リンクからもダウン ロードができます。

[https://support.quest.com/ja-jp/metalogix-essentials-for-office-](https://support.quest.com/ja-jp/metalogix-essentials-for-office-365/2.8/technical-documents)365/2.8/technical-documents

# インストール

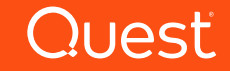

#### ダウンロードしたファイルを展開し、hmEssentialsSetup64 offine をダブルクリックします。実行ボタンをクリックします。

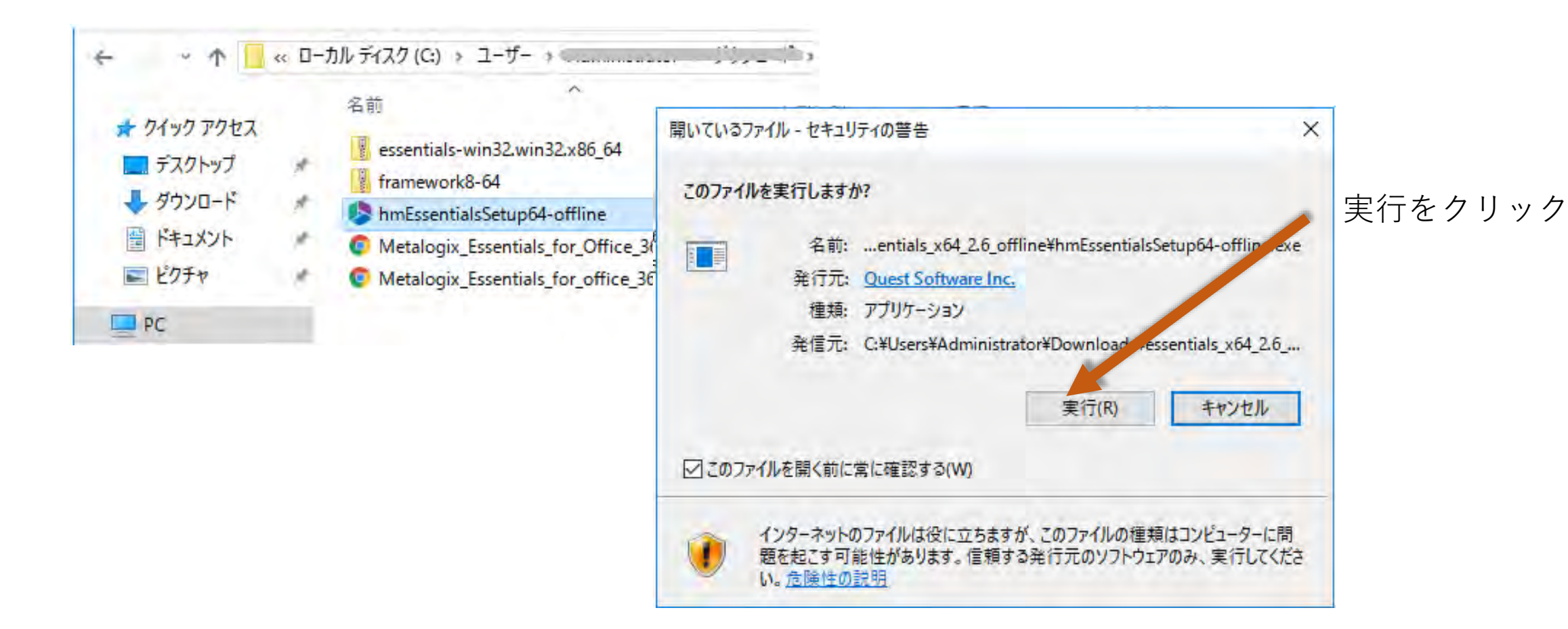

#### インストールのウィザードが開始します。Nextを クリックして進みます。

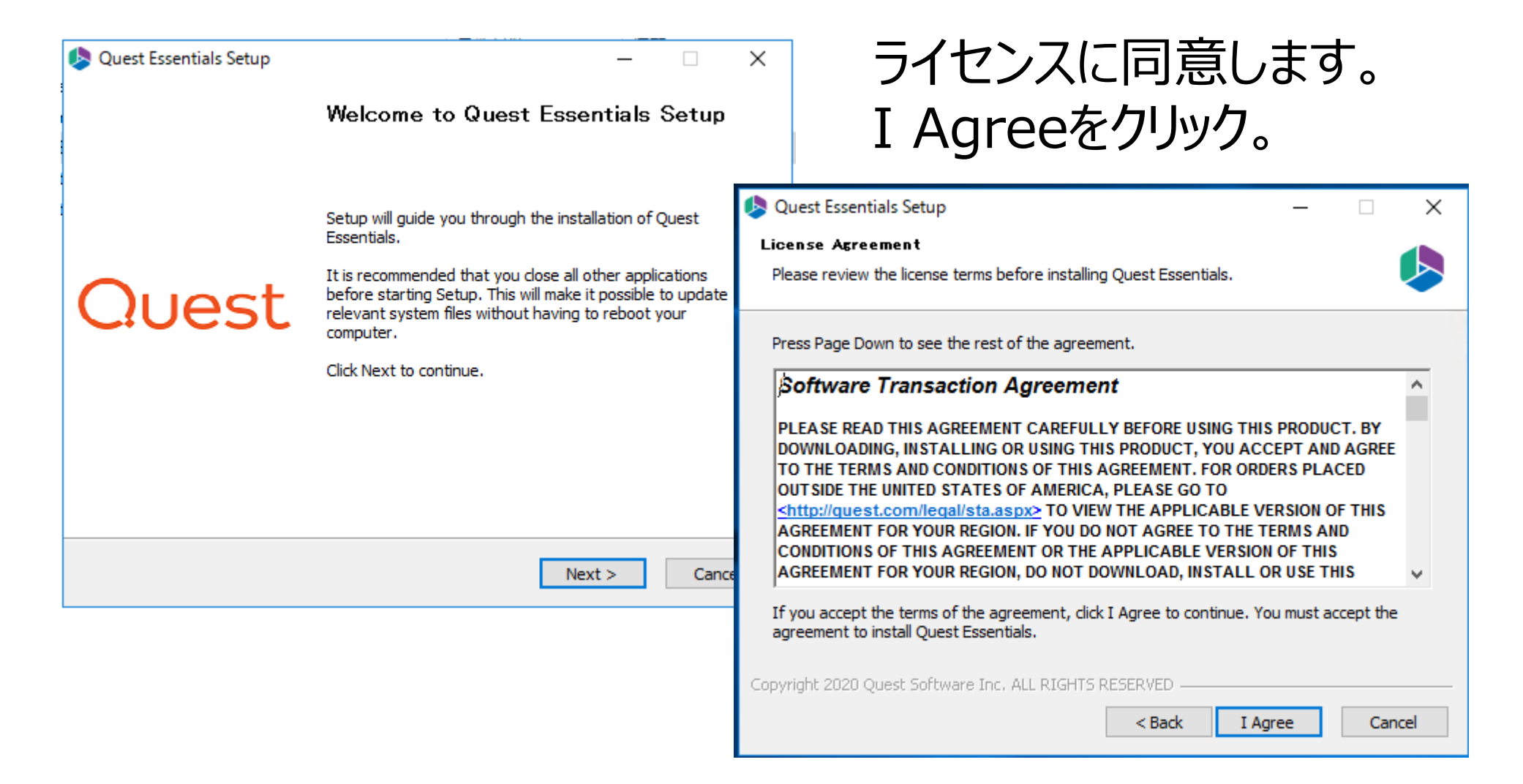

#### インストール先を指定し、Installボタンをクリック

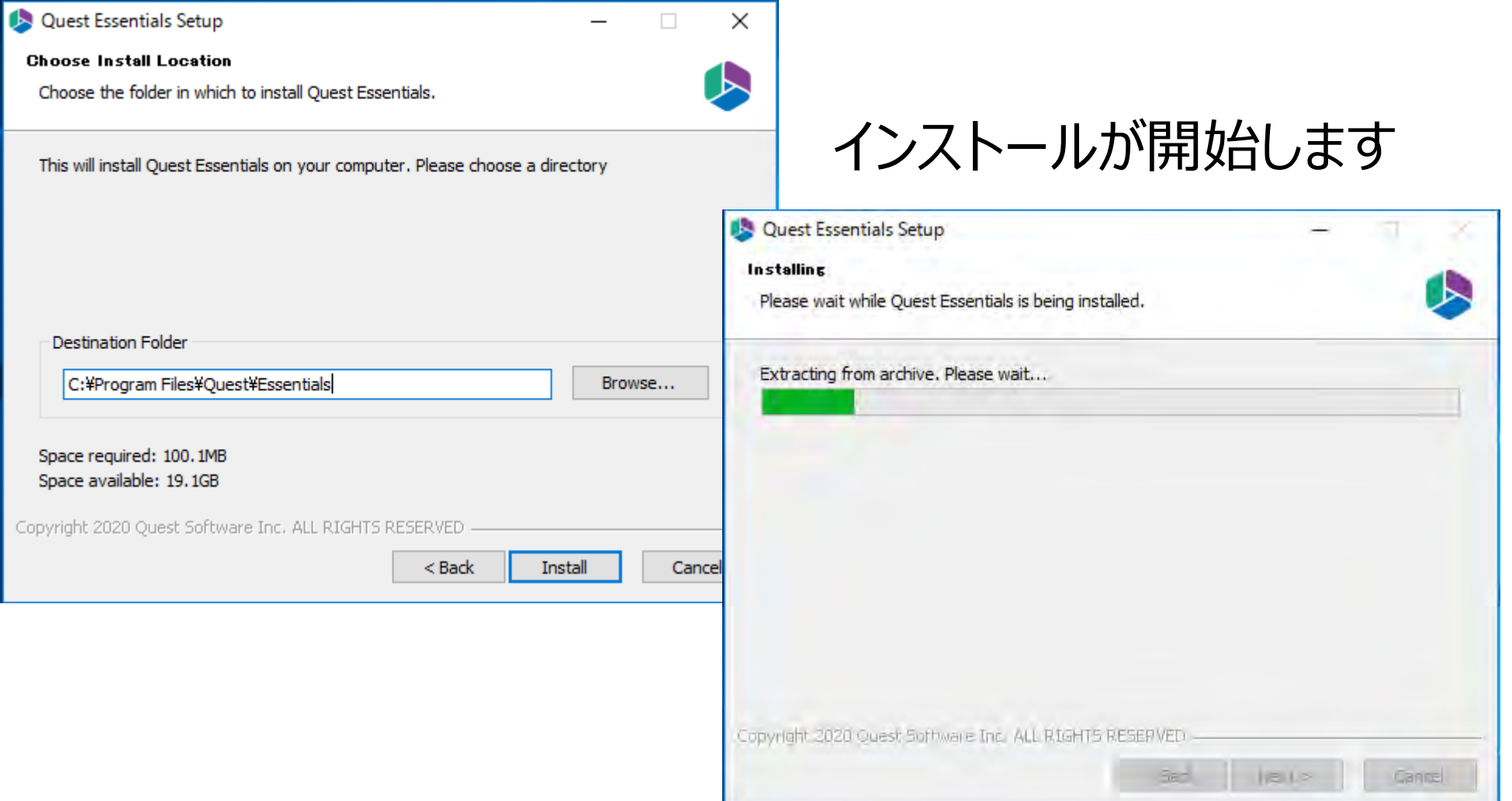

#### インストールが完了します。 Run Quest Essentialsのチェックをつけたまま、 Finishボタンをクリック

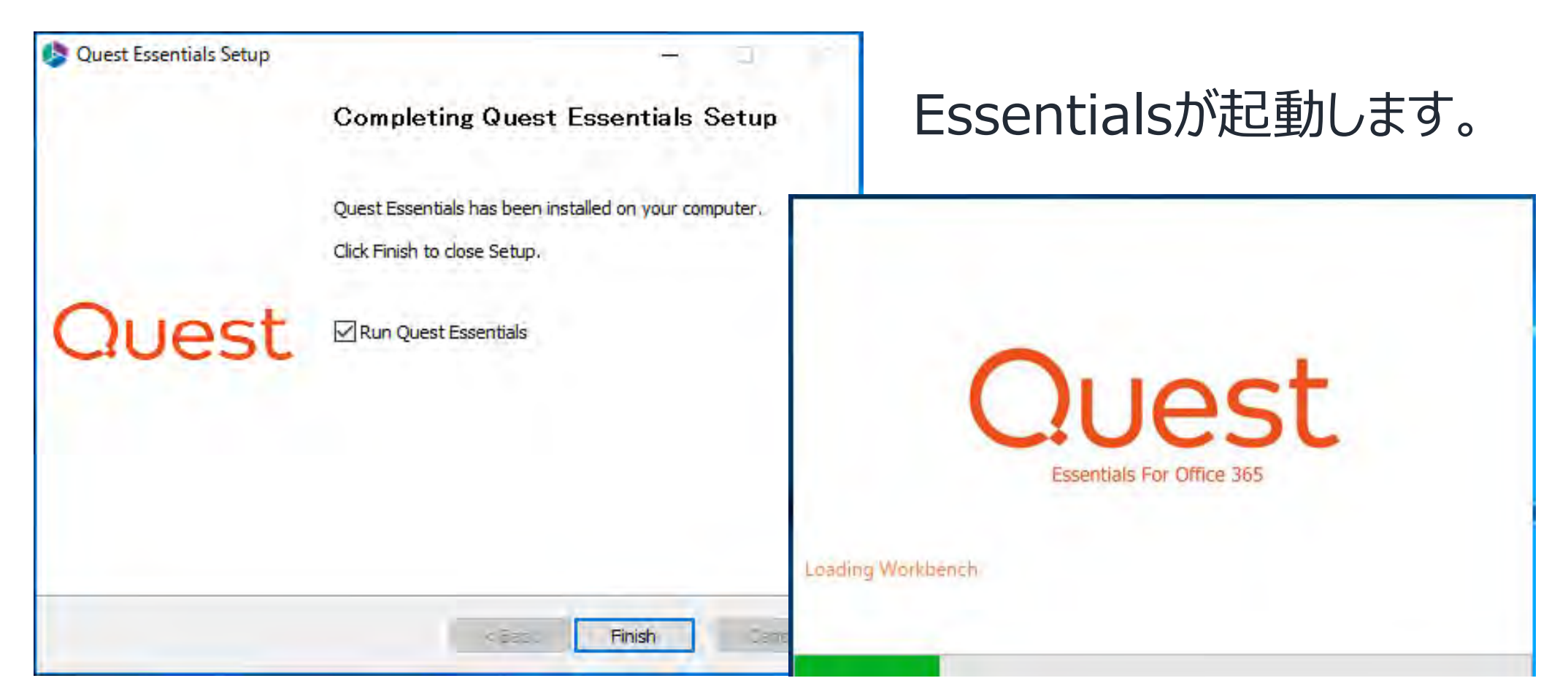

#### ライセンスを入力します。

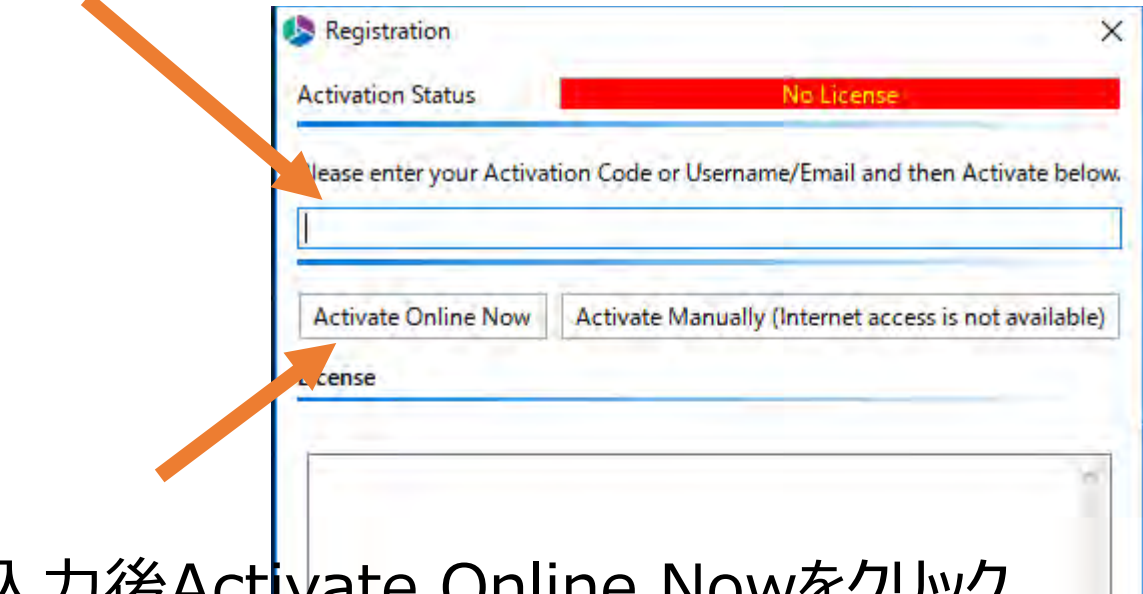

#### 入力後Activate Online Nowをクリック

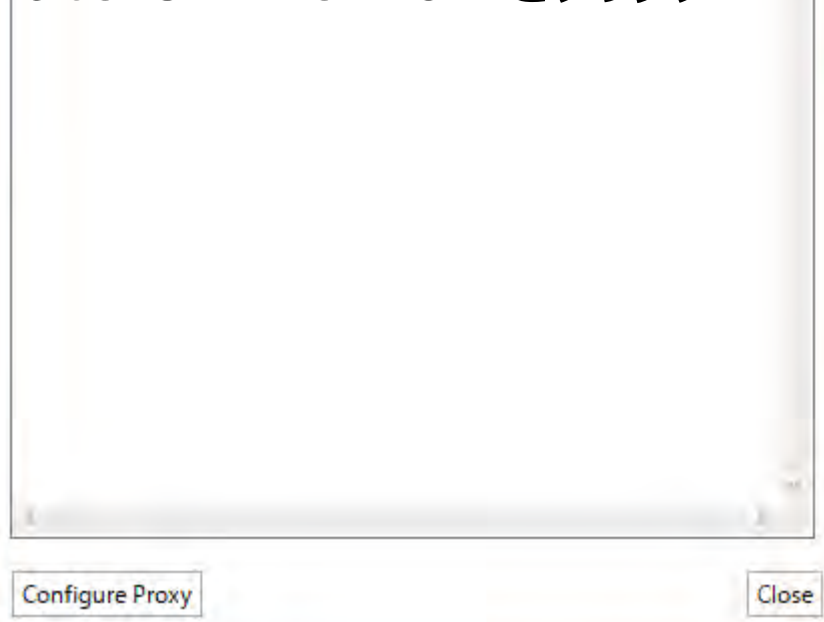

#### ライセンスが登録されます。Okをクリック

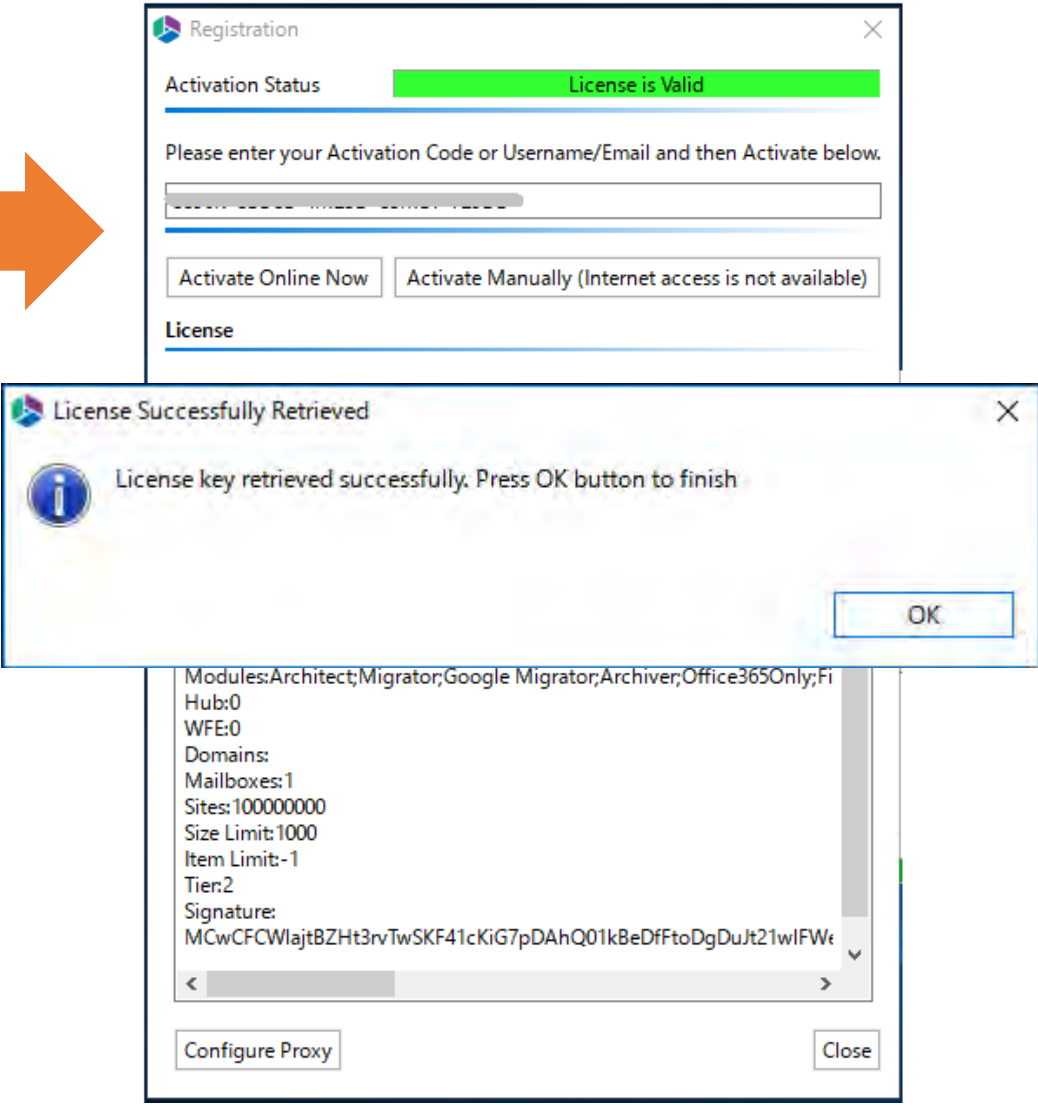

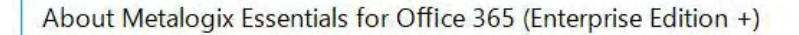

#### For Office 365  $V2.8.0$

luest

Telemetry reporting was added in the current release. For more detailed information click here.

> **Essentials for Office 365 Release Notes Essentials for Office 365 User Manual Performance Optimization Guide How to Create a Backup Guide**

Visit: http://www.quest.com Support: https://support.quest.com

Transferred Amount: 0.00 / 1024000.00 Mb

「About Metalogix Essentials for Office 365」が表示されて、アプ リケーションが起動します。

C 2021 Quest Software Inc. ALL RIGHTS RESERVED.

Close

 $\times$ 

# Hyper Modeての SharePoint Onlineの **02** 移行

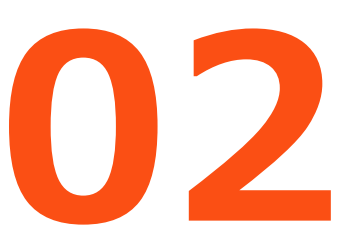

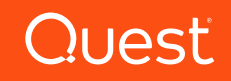

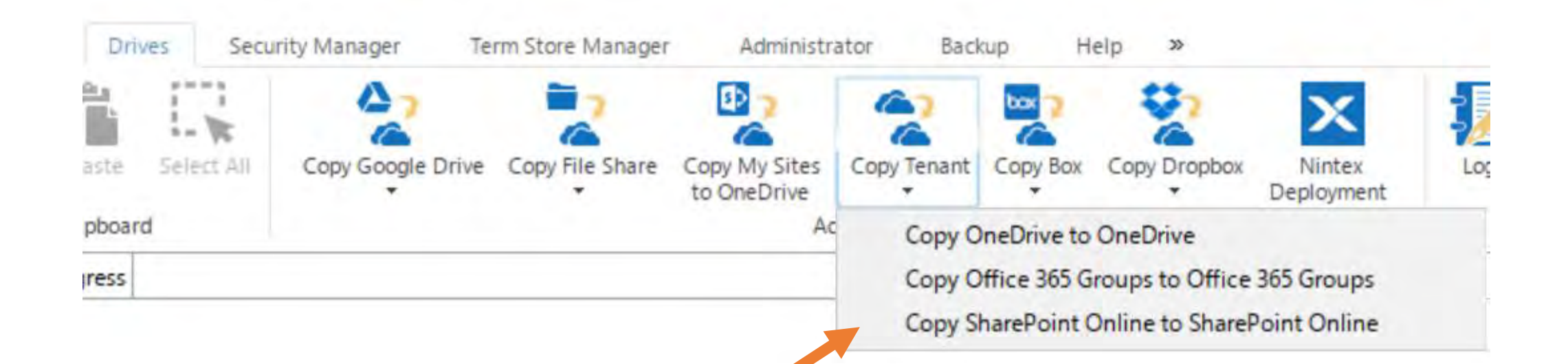

Driveタブに行きCopy TenantアイコンをクリックしCopy SharePoint Online to SharePoint Onlineを選びます

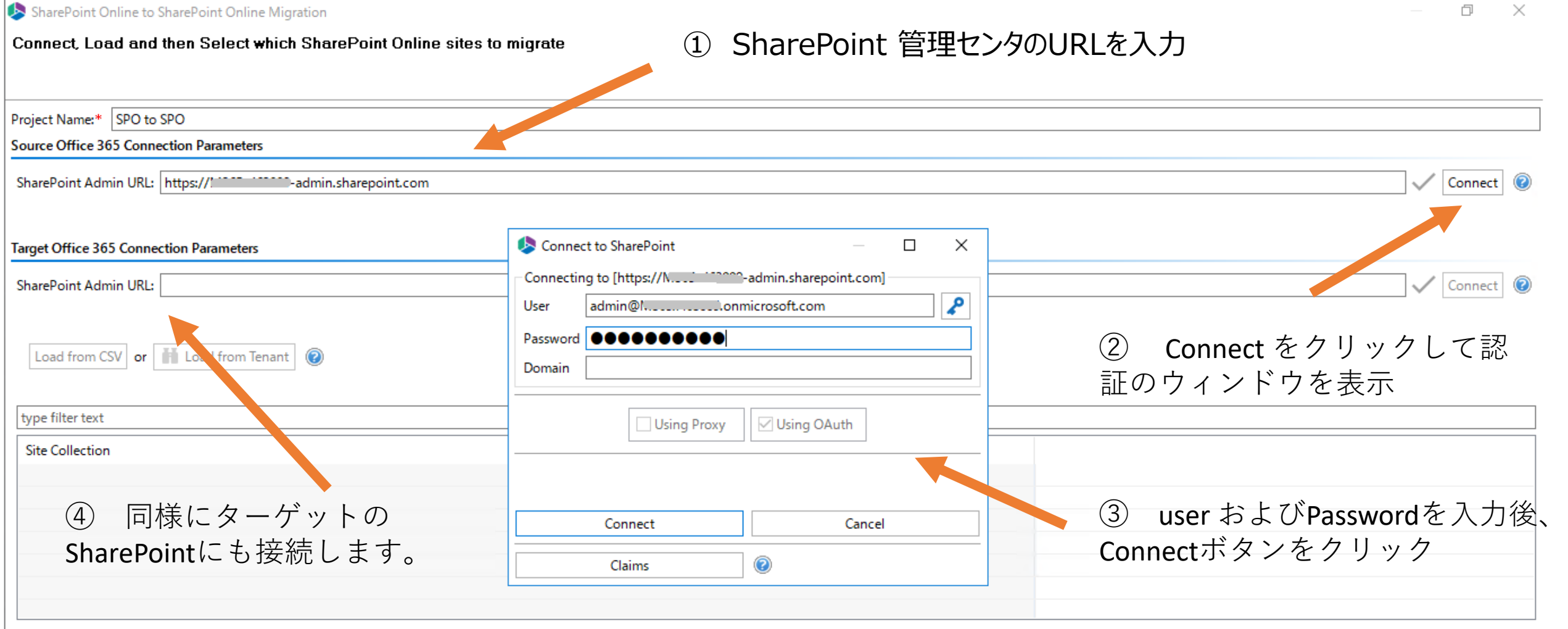

Select All | Deselect All

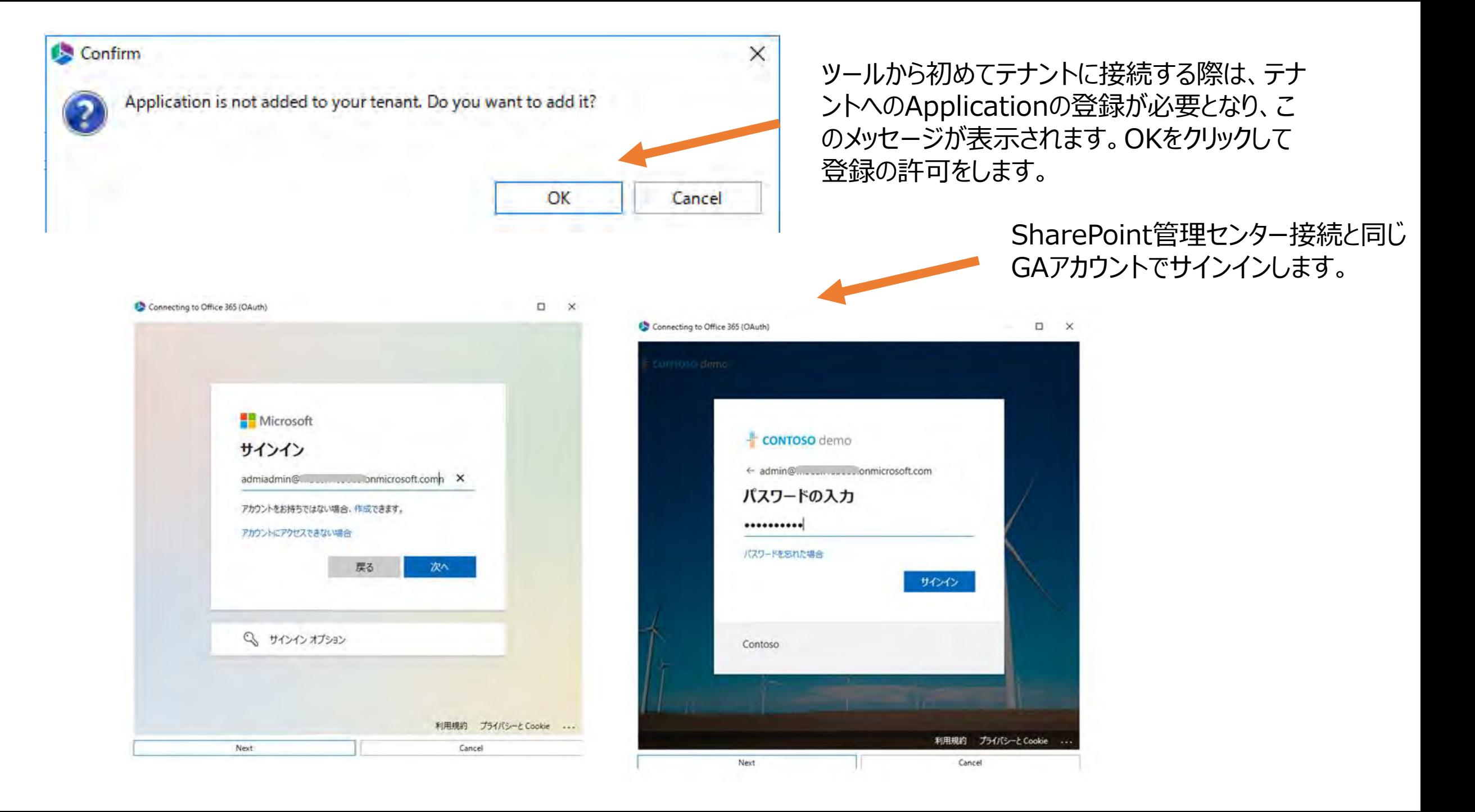

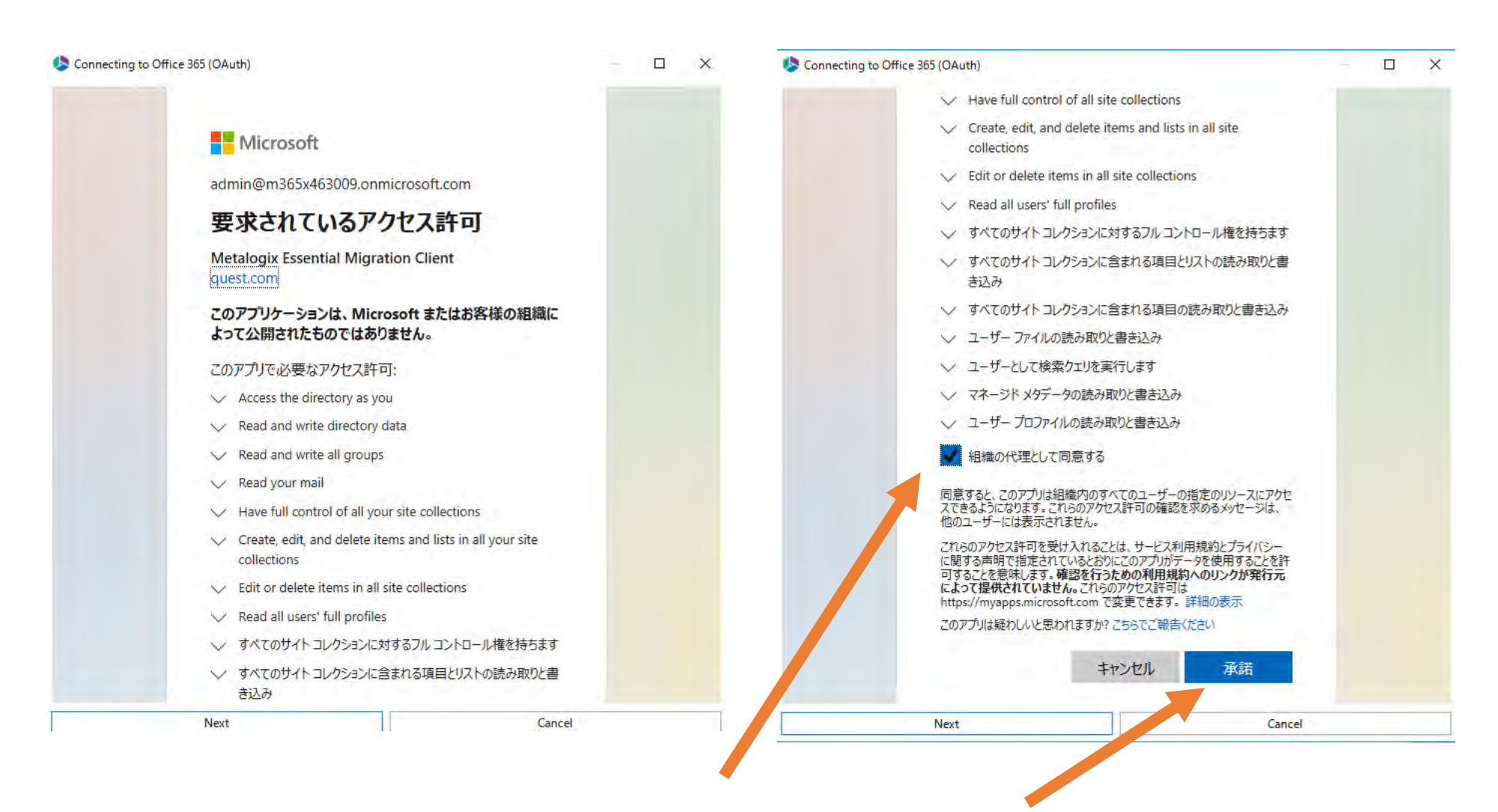

アクセス許可のダイアログが表示されますので、スクロールダウ ンして、「組織の代理として同意する」のボックスをチェック後、 承諾ボタンをクリックします

#### SharePoint Online to SharePoint Online Migration

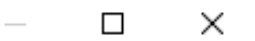

#### Connect, Load and then Select which SharePoint Online sites to migrate

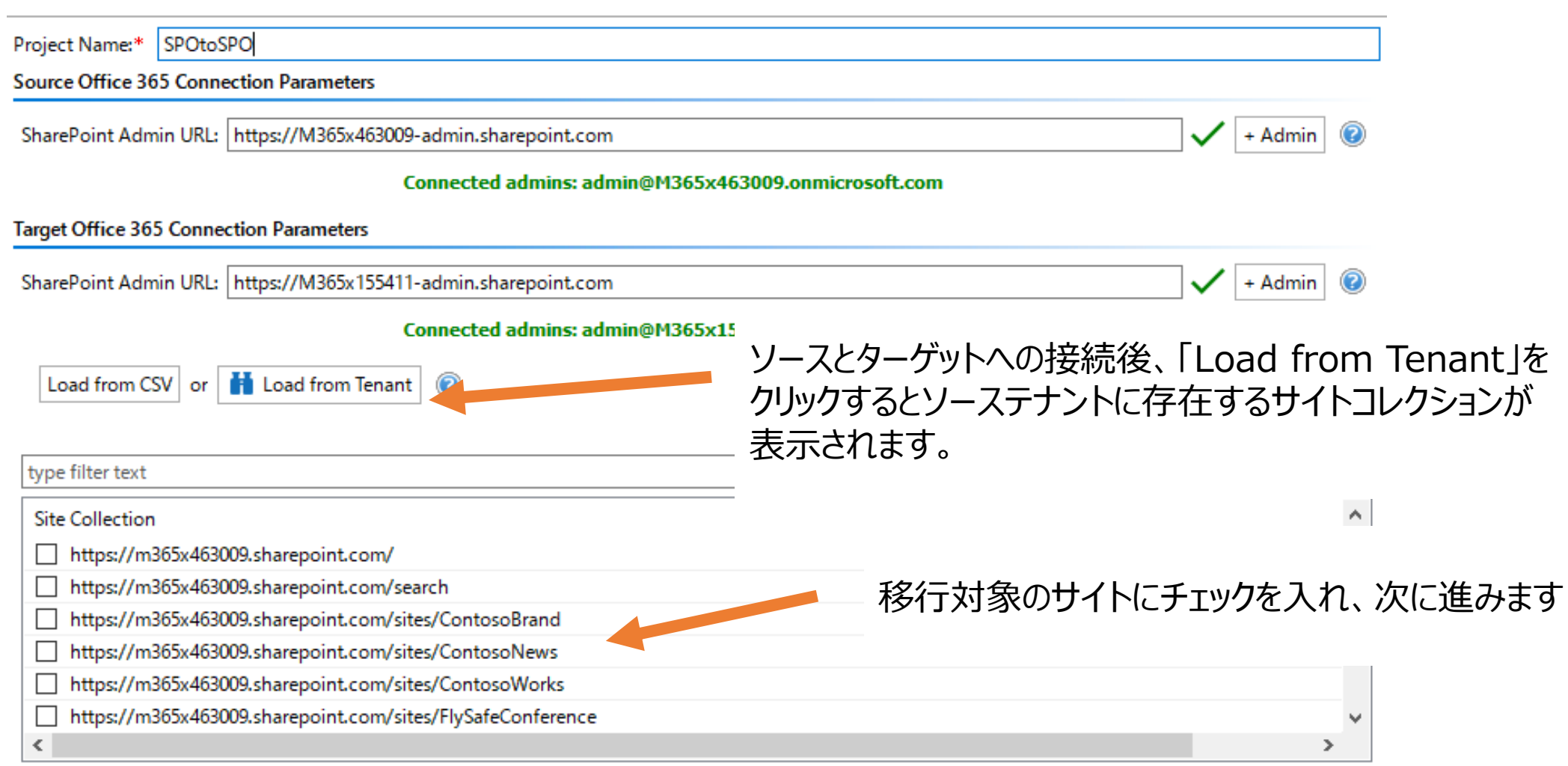

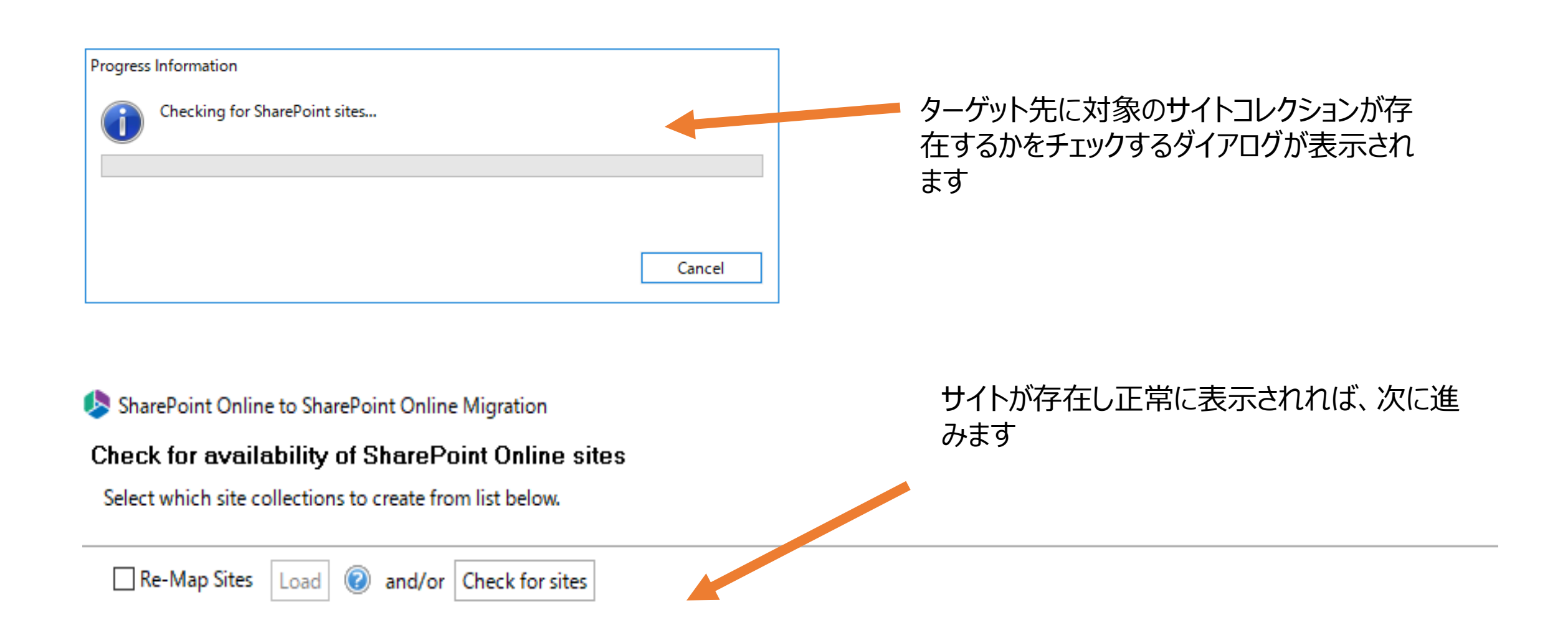

Source URL https://m365x463009.sharepoint.com/sites/give **Target URL** https://m365x155411.sharepoint.com/sites/give Language Conflict

No

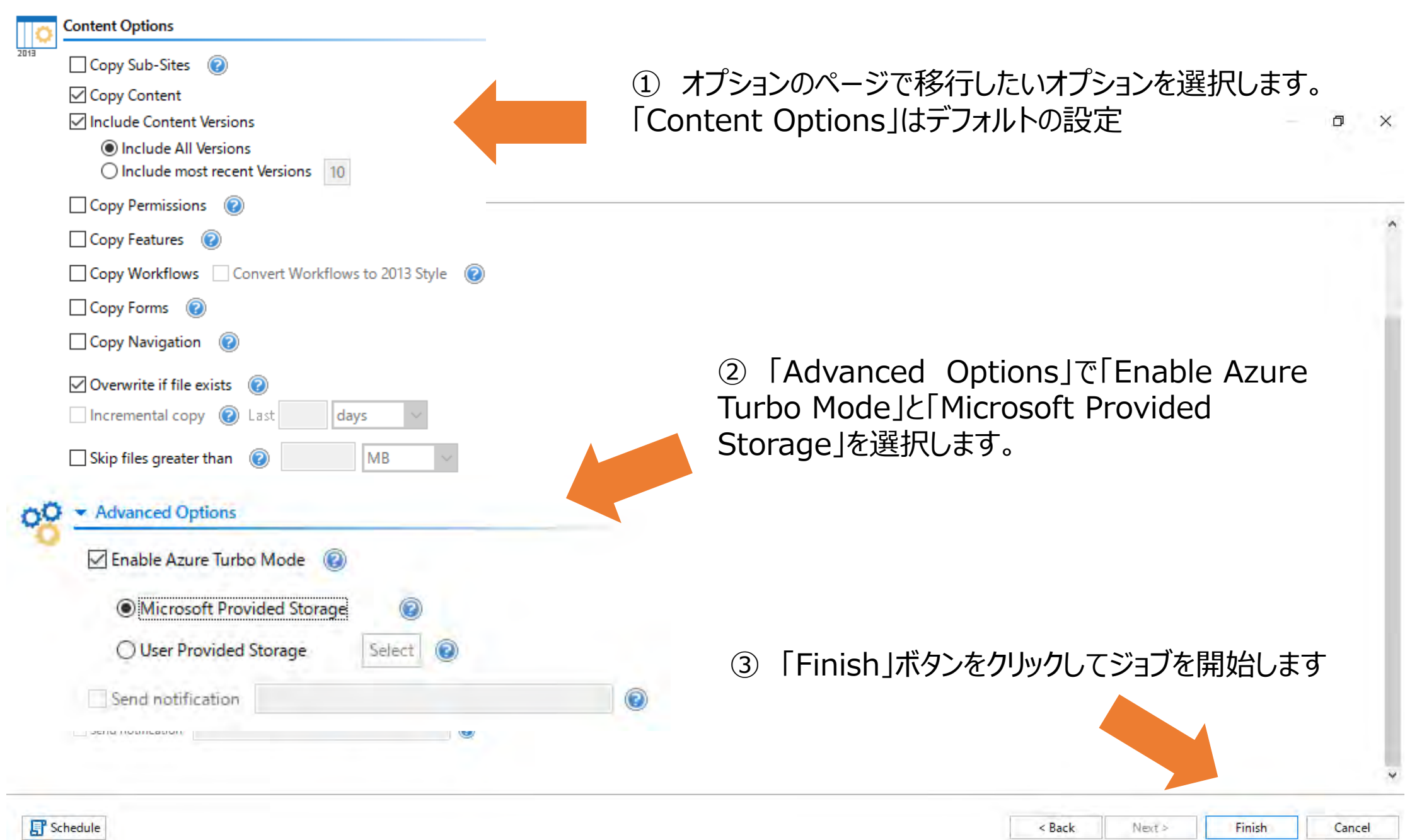

# SharePoint へ個別に 03 2000 技統

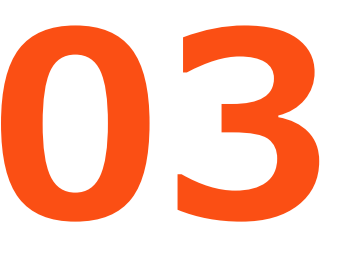

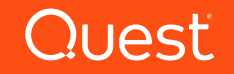

#### Migratorタブを選択し、SharePoint Connect toを選びます

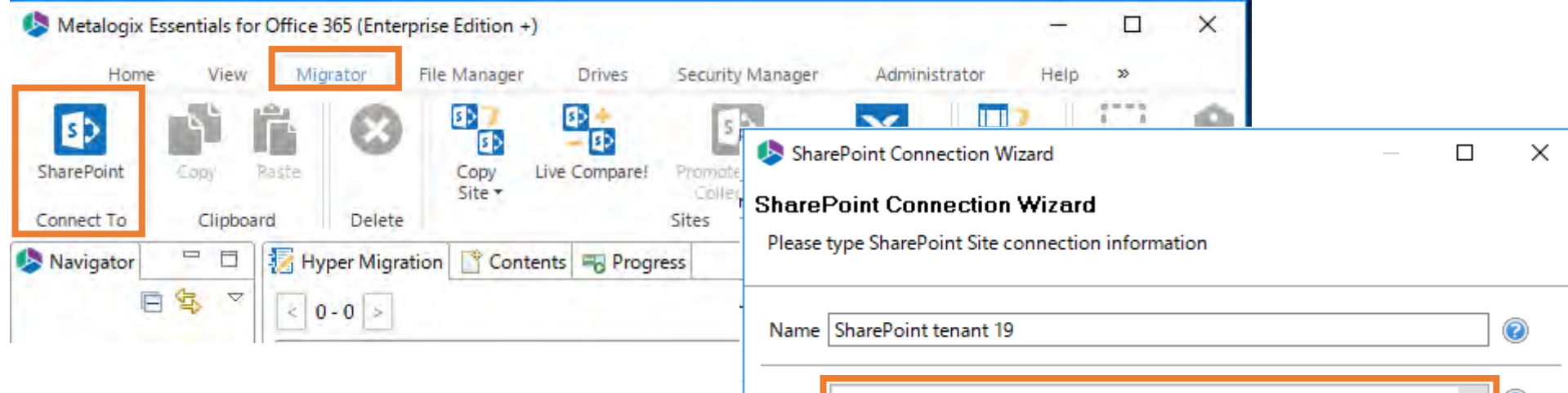

SharePoint Connection Wizardで 必要事項の選択と入力をします。 例では、TypeはOffice 365 Tenantを選択 URLは次の形式で入力します http://テナント名[admin.sharepoint.com](http://テナント名-admin.sharepoint.com/)

Finishをクリック

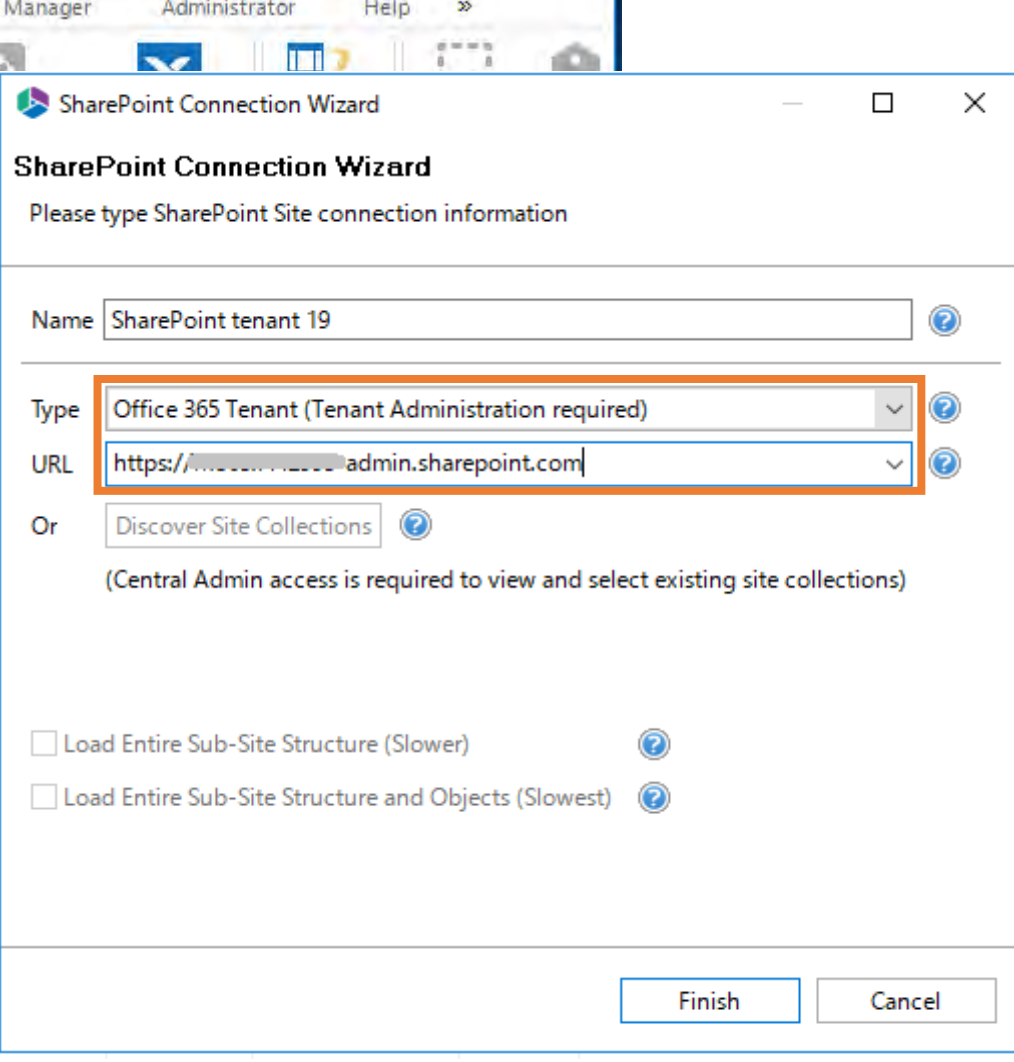

#### ユーザーの情報を入力し、Connect をクリック \*テナントのGlobal Admin権限が必要

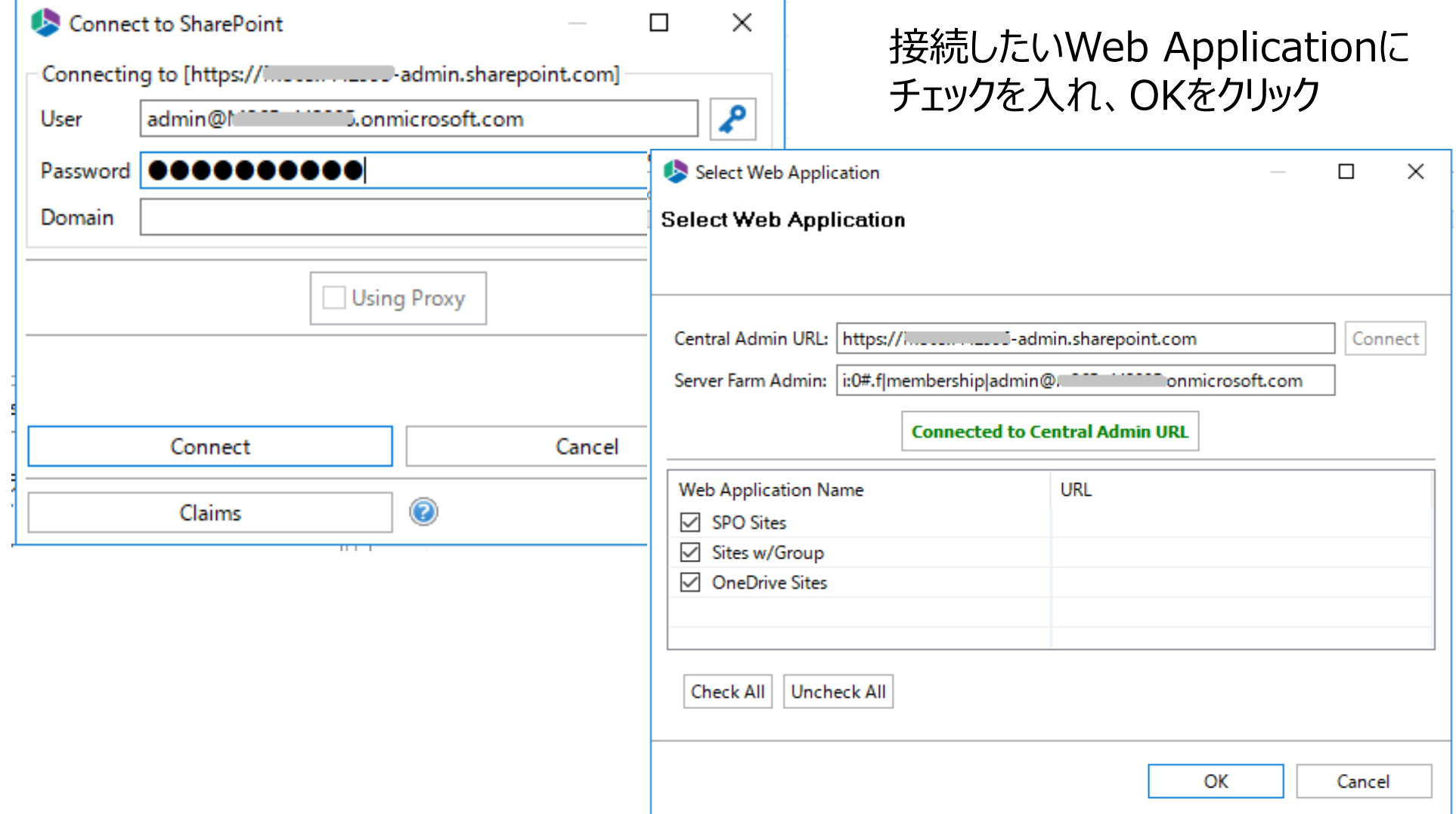

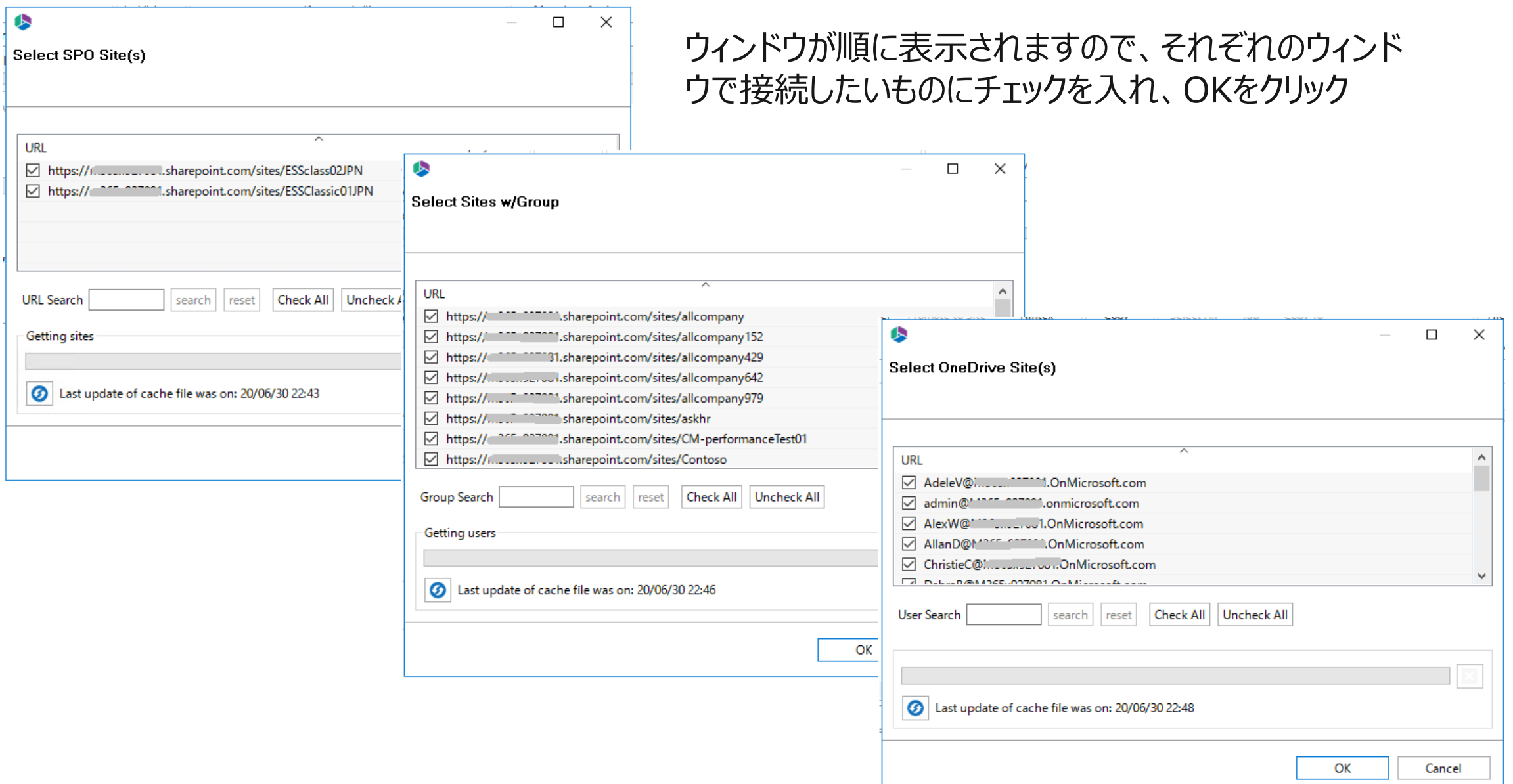

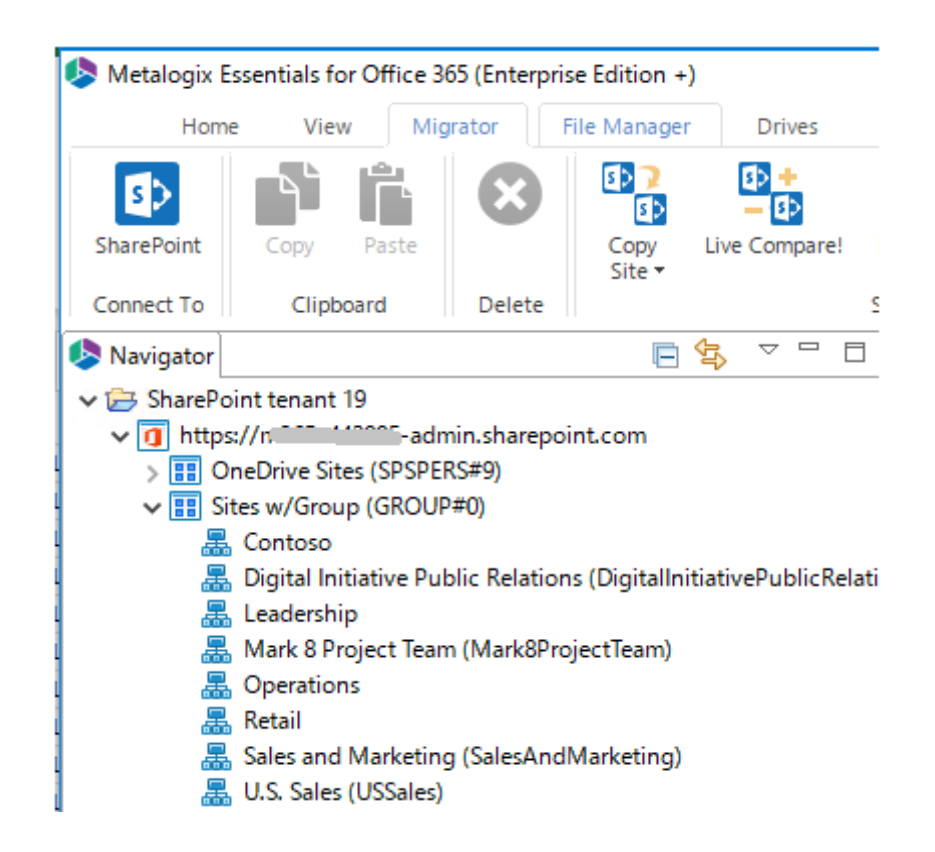

#### 接続が完了すると、左の Navigatorペインに表示されます。

# Quest